## Workday Time Entry

1. Select "Time" application on the home screen

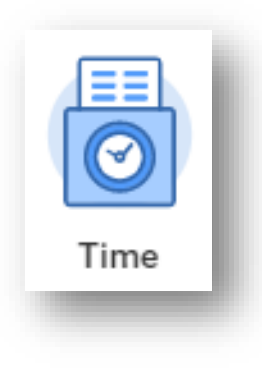

2. Enter Time for "This Week" or you can use the "Check In" and "Check Out" feature in the Time Clock box

- 4. After clicking in the "Time Type" field, select "Project Plan Tasks," find and select the correct facility and the correct Pay after clicking on the "Standard Phase"
- 5. Enter your "In" and "Out" time and your "Out Reason"
	- Out
	- Break
	- Meal
- 6. Click on "OK" to finishing entering your time for that day

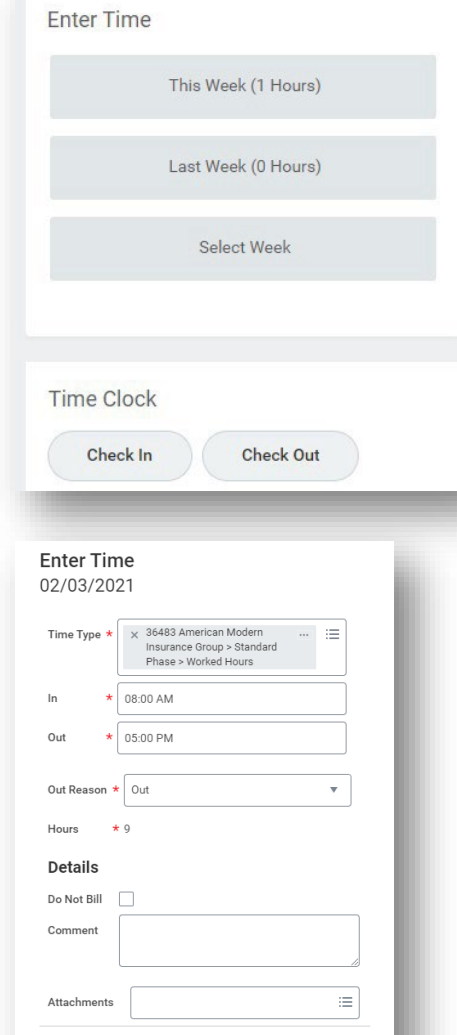

Cancel

3. Select the day to record your time

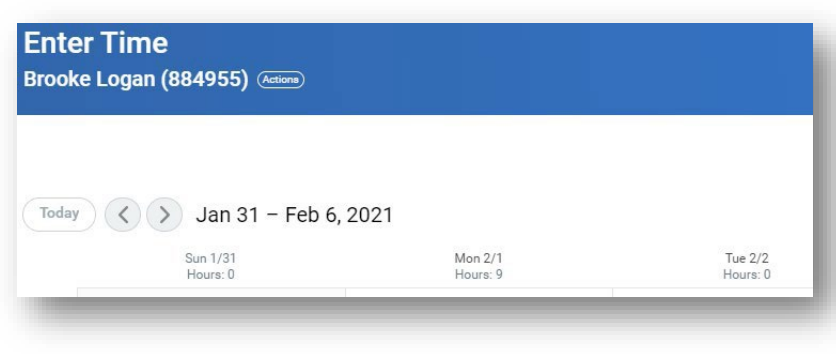

7. You can Submit your time or make additional "Time Entries"

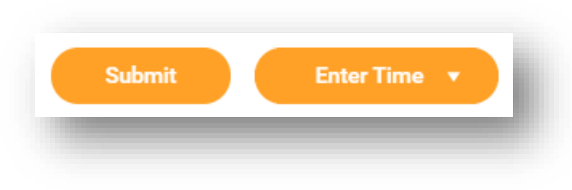

## \*Record all time as an AM to PM shift

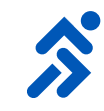